# **SSS SIEDLE**

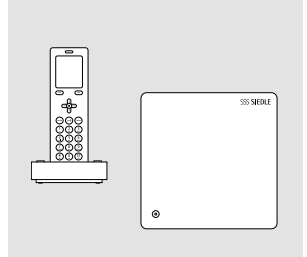

**S 851-0** (V.1.24.3.703) **SGM 650-0** (R2.0.0)

Update-Anleitung R2.1.0 **Siedle Scope Smart Gateway Mini**

Update instructions R2.1.0 **Siedle Scope Smart Gateway Mini**

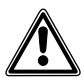

## **DE**

Ergänzend zu diesem Dokument finden Sie die jeweils aktuelle Ausgabe der gesamten Dokumentation im Downloadbereich unter www.siedle.com

#### **EN**

In addition to this document, you will find the current valid issue of the entire documentation in the download area under www.siedle.com

## **FR**

En complément de ce document, vous trouverez l'édition actuelle de l'ensemble de la documentation dans la zone de téléchargement, à l'adresse www.siedle.com

## **IT**

In integrazione al presente documento, l'edizione aggiornata dell'intera documentazione è scaricabile dall'area Download del sito www.siedle.com

## **NL**

Aanvullend op dit document vindt u altijd de actuele uitgave van de gehele documentatie in het downloadbereik onder www.siedle.com

## **DK**

Som et supplement til dette dokument kan du altid finde den sidste nye udgave af hele dokumentationen på downloadsiden under www.siedle.com

## **SE**

Som komplettering till detta dokument finns alltid den aktuella utgåvan av hela dokumentationen i nedladdningszonen under www.siedle.com

## **ES**

De forma complementaria a este documento encontrará la correspondiente versión actual de toda la documentación en el área de descargas de www.siedle.com

## **PL**

Zawsze aktualne wydanie całej dokumentacji, stanowiące uzupełnienie niniejszego dokumentu, można znaleźć w naszej strefie pobierania pod adresem www.siedle.com

## **NO**

Som supplement til dette dokumentet finner du den til enhver tid aktuelle utgaven av den totale dokumentasjonen i nedlastingsområdet under www.siedle.com

# **SSS SIEDLE**

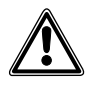

• **Voraussetzung** für das Update auf die **neue Firmware-Version R2.1.0**, ist die bisher **aktuellste Firmware-Version R2.0.0. Ältere Versionsstände auf dem Smart Gateway Mini müssen zunächst schrittweise auf R2.0.0 aktualisiert werden.** Bitte beachten Sie die entsprechenden Update-Hinweise!

• **Die Nichteinhaltung dieser Aktualisierungsreihenfolge führt zum Geräteausfall!**

• Jede Systemaktualisierung setzt das **Passwort** der Basisstation auf **"admin"** zurück.

• **XML-Konfigurationsdatei für die Basisstation notwendig:** Wurde das Türkommunikationssystem mit PC und Bus-Programmiersoftware (BPS 650-0) konfiguriert, muss vor der Systemaktualisierung die XML-Konfigurationsdatei vorhanden sein, oder erneut per BPS 650-0 erzeugt werden. Ansonsten muss Siedle Scope vollständig neu konfiguriert werden!

• **Kontakte aus dem Telefonbuch gehen mit der Systemaktualisierung von R2.0.0 auf R2.1.0 unwiderbringlich verloren!** Bitte protokollieren Sie ihre Kontakte für eine spätere Wiederherstellung.

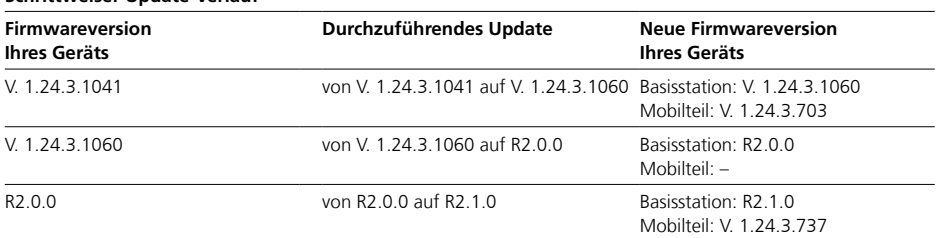

#### **Schrittweiser Update-Verlauf**

## **Bitte beachten Sie die nachfolgenden Hinweise, bevor Sie an Siedle Scope oder am Smart Gateway Mini eine Systemaktualisierung durchführen:**

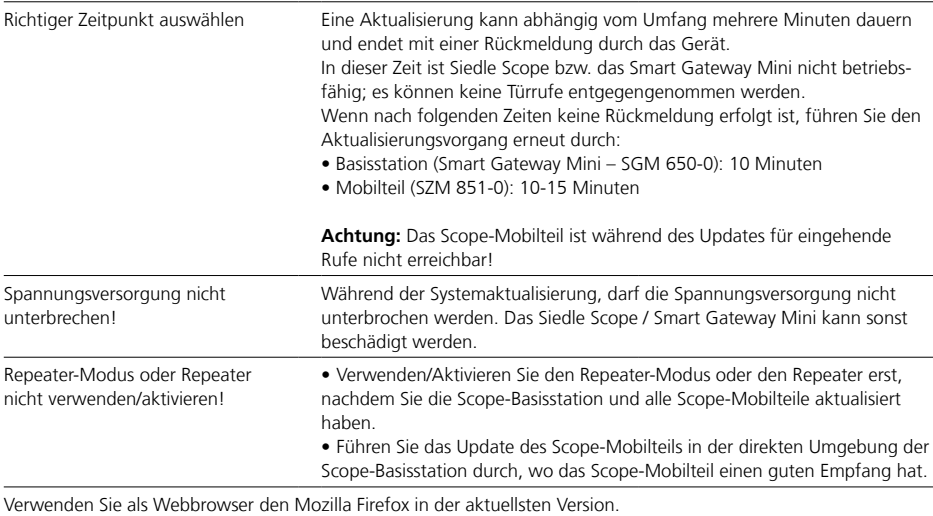

## **App-Teilnehmer abmelden und löschen**

#### **Vorgehensweise:**

**1 Öffnen** Sie die Siedle App für Smart Gateway Mini. **2 Öffnen** Sie das Menü **Einstellungen > Registrierung löschen** oder **Abmelden**. **3** Es erscheint ein Bestätigungsdialog mit Sicherheitsabfrage. **4** Wenn Sie die **App** auf dem iPhone/iPad von der **Basisstation abmelden** möchten, **bestätigen** Sie mit **Registrierung löschen** oder **Abmelden**.

**5** Sie haben die App erfolgreich abgemeldet.

**6** Wiederholen Sie den Vorgang für alle Geräte mit installierter Siedle App für Smart Gateway Mini.

#### **Hinweis für Geräte mit Firmware-Version bis V. 1.24.3.1060:**

Alle App-Teilnehmer, die an der Basisstation angemeldet wurden, müssen über die browserbasierte Bedien-Oberfläche der Basisstation gelöscht werden, um nicht mehr als interne Teilnehmer angezeigt zu werden.

## **Hinweis für Geräte mit Firmware-Version R2.0.0:**

Die App-Registrierung kann zentral über das Smart Gateway Mini gelöscht werden, um alle App-Benutzer abzumelden.

## **XML-Konfigurationsdatei exportieren**

Die bestehende Konfiguration muss vorhanden sein oder über die BPS 650-0 in Form einer XML-Datei gespeichert, und nach der finalen Systemaktualisierung auf R2.1.0 wieder an die Basisstation übertragen werden. Informationen zum Einlesen der Konfiguration in die Basisstation finden in der Inbetriebnahmeanleitung S 851-0, SGM 650-0 Siedle Scope und Smart Gateway Mini in der Ausgabe 11.18, die sich im Siedle-Downloadbereich befindet.

#### **Vorgehensweise:**

**1 Klicken** Sie auf den Reiter **Übertragung**. **2 Klicken** Sie auf die Schaltfläche **speichern…**, um die Konfiguration von **Siedle Scope** als **XML-Datei** auf dem PC/Laptop zu speichern. **3** Es öffnet sich das Fenster **Speichern unter**. **4 Wählen** Sie einen **Speicherort** auf dem PC/Laptop.

**5 Vergeben** Sie einen **Dateinamen** (z. B. Siedle Scope Konfiguration). **6 Wählen** Sie als Dateityp **Scope2 configuration (\*xml)**. **7 Klicken** Sie auf **Speichern**.

## **Rufliste "Alle Rufe" im Mobilteil löschen**

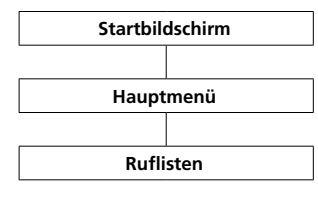

Die Ruflisten protokollieren die ein- und ausgegangenen Anrufe mit Rufnummer, Datum und Uhrzeit. Im Menü Ruflisten befinden sich mehrere Listen:

- **Alle Rufe**
- **Verpasste Türrufe**
- **Verpasste Rufe**
- **Angenommene Rufe**
- Gewählte Nummern  $\left( \begin{array}{c} 1 \end{array} \right)$

**Vorgehensweise:**

**1 Wechseln** Sie zum **Startbildschirm**, wenn dieser nicht bereits angezeigt wird.

**2** Mit der **Navigieren-Taste rechts** wählen Sie das **Hauptmenü** aus. **3** Wählen Sie das Menü **Ruflisten**. **4 Bestätigen** Sie mit dem **rechten Softkey (Auswählen)**.

**5** Wählen Sie die Rufliste **Alle Rufe**. **6 Bestätigen** Sie mit dem **rechten Softkey (Auswählen)**.

In Ruflisten, in denen Türrufe und Telefonanrufe gemeinsam angezeigt werden, ist der rechte Softkey mit rufarten-spezifischen Funktionen belegt:

- Rufart: Türruf -> Rechte Softkeyfunktion = Löschen
- Rufart: Interner/externer Telefonanruf -> Rechte

Softkeyfunktion = Optionen

## Mit dem **rechten Softkey**

(**Optionen**) rufen Sie das Drop-up-Menü **Optionen** auf.

- Über dieses können Sie
- einzelne Einträge löschen
- **alle Einträge löschen**

**7 Löschen** Sie alle Einträge der Rufliste **Alle Rufe**.

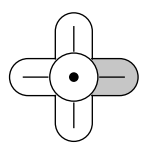

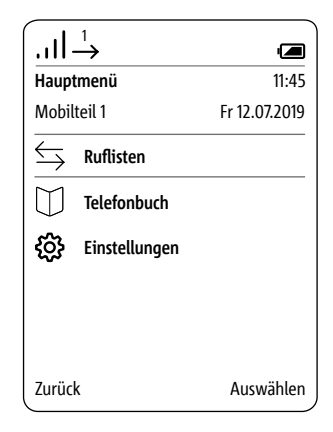

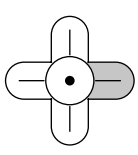

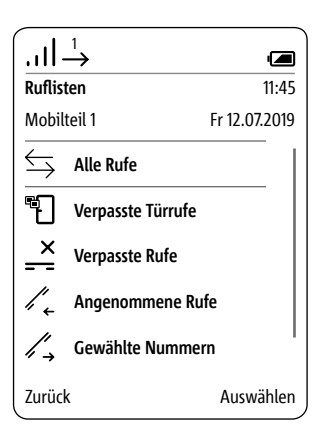

## **PC/Laptop vorbereiten**

**LAN-Verbindung über ein bestehendes Netzwerk (Router/WLAN-Router/Managed Switch/Server) mit aktivem DHCP-Server.**

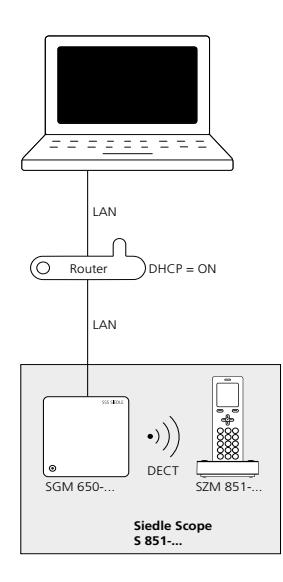

#### **Voraussetzungen:**

• Die Basisstation und der PC/Laptop sind betriebsbereit.

• Das Netzwerk ist aktiv.

• Die Basisstation und der PC/ Laptop sind mit jeweils einem Netzwerkkabel über ein vorhandenes Netzwerk (Router/WLAN-Router/Managed Switch/Server) miteinander verbunden.

• Die Netzwerkeinstellungen der Basisstation befinden sich im Auslieferungszustand (DHCP-Client aktiv).

• An Ihrem PC/Laptop ist der DHCP-Client aktiviert um eine Netzwerkadresse vom DHCP-Server (Router/WLAN-Router/Managed Switch/Server) anfordern zu können.

#### **Hinweise:**

• Die Basisstation wird im Auslieferungszustand mit aktivem DHCP-Client ausgeliefert und fordert eine Netzwerkadresse vom DHCP-Server (Router/WLAN-Router/Managed Switch/Server) an, sobald eine Netzwerkverbindung besteht. • Die IP-Adresse der Basisstation erhalten Sie entweder über das Scope-Mobilteil (Hauptmenü > Einstellungen > Status > IP Basisstation) oder über den Router/ WLAN-Router/Managed Switch/ Server im Bereich Netzwerk/ Netzwerkeinstellungen. Sie finden dort die Basisstation mit der Bezeichnung s851\_D4E32Cxxxxxx (z. B. s851\_D4E32C0000C1).

#### **Vorgehensweise:**

**1 Verbinden** Sie die **Basisstation** über ein Netzwerkkabel mit dem bestehenden **Netzwerk** (Router/ WLAN-Router/Managed Switch/ Server).

**2 Verbinden** Sie den **PC/Laptop** über ein Netzwerkkabel mit dem bestehenden **Netzwerk** (Router/ WLAN-Router/Managed Switch/ Server).

**3 Ermitteln** Sie die

**Netzwerkadresse** der **Basisstation** über das bestehende Netzwerk oder mit dem Scope Mobilteil. **4 Öffnen** Sie den Firefox-

Webbrowser und geben Sie die **ermittelte IP-Adresse** der Basisstation ein (z. B. 192.168.178.2). **5** Die Anmeldeseite der Basisstation wird geöffnet.

## **Erreichbarkeit der Basisstation:**

Die Basisstation ist unter der vom DHCP-Server vergebenen IP-Adresse erreichbar (z. B. 192.168.178.2).

## **Anmelden als Administrator**

## **Vorgehensweise:**

**1 Öffnen** Sie den Firefox-Webbrowser und geben Sie die IP-Adresse der Basisstation ein. **2** Die Anmeldeseite wird geöffnet. **3 Geben** Sie den **Benutzernamen admin ein**. **4 Geben** Sie das zugehörige **Passwort ein** (Standard: admin). **5 Wählen** Sie gegebenenfalls eine andere **Sprache.**

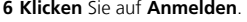

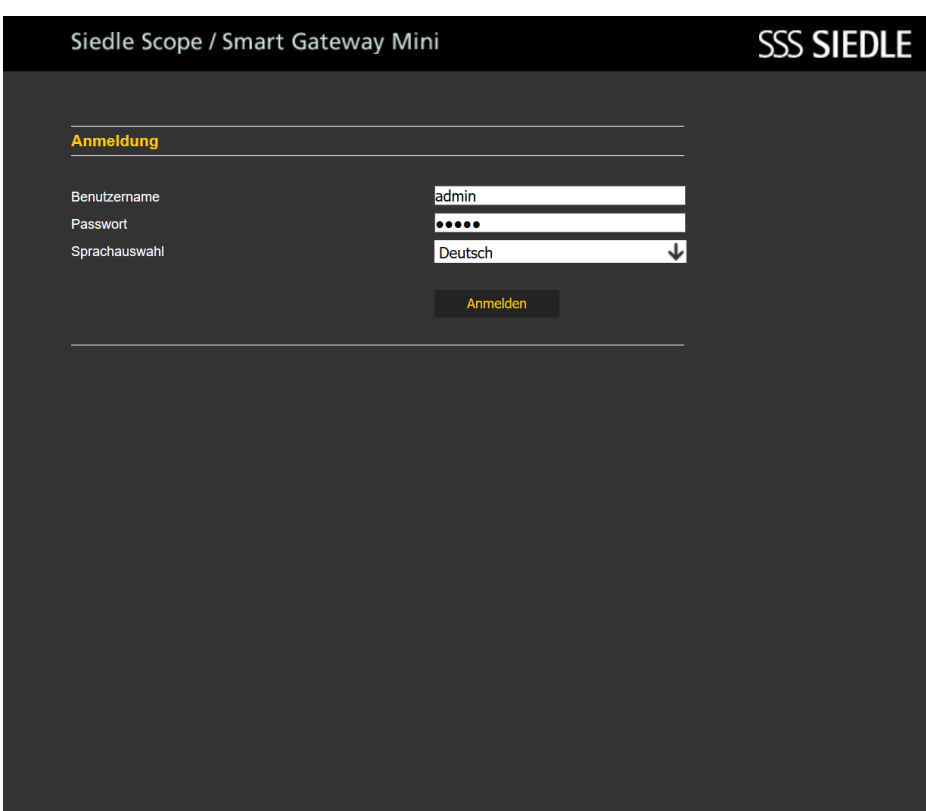

## **Registrierung mobiler Endgeräte löschen**

#### **Vorgehensweise:**

**1 Klicken** Sie auf **Siedle Server**. **2** Das Menü **Siedle Server** wird angezeigt.

**3 Klicken** Sie auf **Löschen**.

**4** Sie haben alle App-Teilnehmer abgemeldet.

## Siedle Scope / Smart Gateway Mini

Willkommen bei Siedle Server!

Siedle Server ist nun einsatzbereit.

Das mobile Endgerät (Hauptteilnehmer) wurde erfolgreich registriert.

Weitere mobile Endgeräte registrieren Sie bitte über den Hauptteilnehmer.

Mit "Löschen" heben sie die bestehende Registrierung aller mobilen Endgeräte auf.

## **SSS SIEDLE**

Löschen

#### **Systemstatus**

Kennwort ändern

**Netzwerk** 

Datum / Uhrzeit

In-Home-Bus

DECT

**Telefonie** 

Siedle Server

Kontakte

Update

Service

Abmelden

Die Systemaktualisierung ist nur möglich, wenn Sie die Basisstation/ Smart Gateway Mini an einen Router mit Internetverbindung angeschlossen haben. In diesem Fall bekommt die Basisstation/Smart Gateway Mini eine IP-Adresse vom Router zugeteilt, wenn die automatische Adressvergabe (DHCP) aktiv ist.

#### **Vorgehensweise:**

**1 Klicken** Sie auf **Update**.

**2** Das Menü Update wird angezeigt.

**3 Klicken** Sie auf **Download**.

**4 Öffnen** Sie auf der geöffneten Webseite den Hinweis zum Update.

**5 Vergleichen** Sie die

**Softwareversion** von der Basisstation und der im Siedle-Downloadbereich enthaltenen Software (Basisstation: R2.0.0@070a775, Siedle-Downloadbereich: R2.1.0).

**6** Ist eine höhere Versionsnummer vorhanden, **wählen** Sie die **nächst höhere Softwareversion** aus und **speichern** diese auf dem Computer. **7 Entpacken** Sie die heruntergeladene komprimierte **Software**.

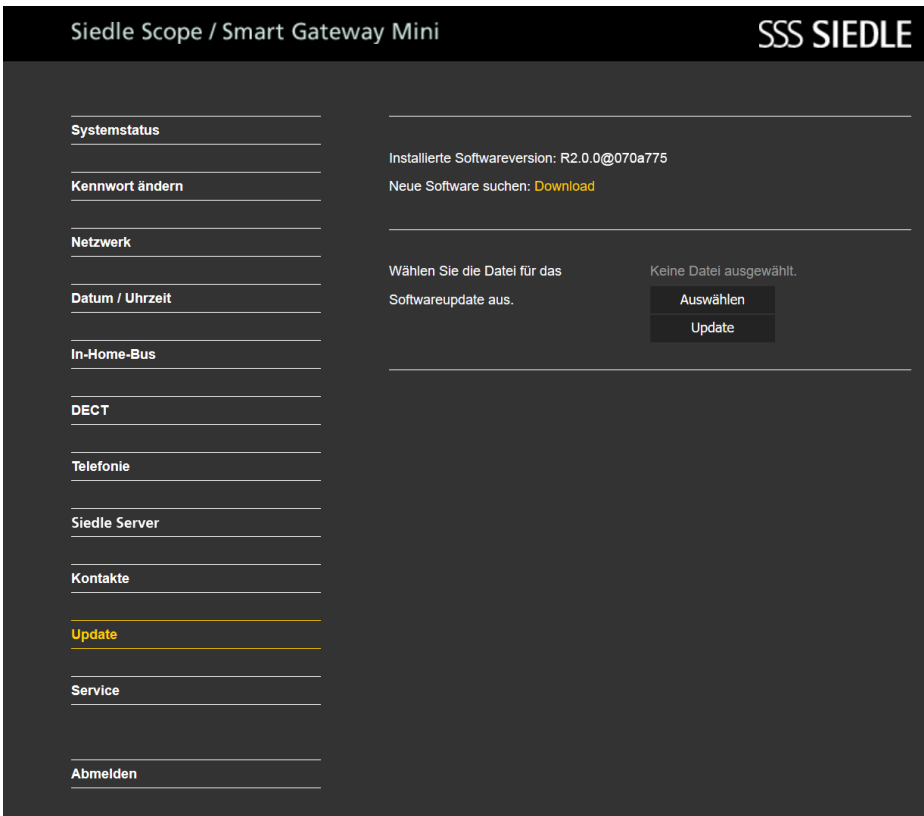

## **Basisstation aktualisieren (Fortsetzung)**

**8 Klicken** Sie auf **Auswählen**. **9** Die Seite **Datei hochladen** öffnet sich im Webbrowser. **10 Wählen** Sie die **entpackte Softwareversion** aus und **bestätigen** Sie die Auswahl mit **Öffnen**. **11** Die Seite **Datei hochladen** wird geschlossen und der Name der ausgewählten Datei wird angezeigt. Haben Sie eine falsche Datei ausgewählt, erscheint eine Fehlermeldung. Wiederholen Sie in diesem Fall den Vorgang erneut.

**12 Klicken** Sie auf die **Schaltfläche Update** um die Systemaktualisierung zu starten. **13** Es erscheint eine Bestätigungsmeldung zum Update-Vorgang. **14 Befolgen** Sie die **Update-Hinweise**.Wenn das System **erfolgreich aktualisiert** wurde, erscheint eine **Bestätigungsmeldung**.

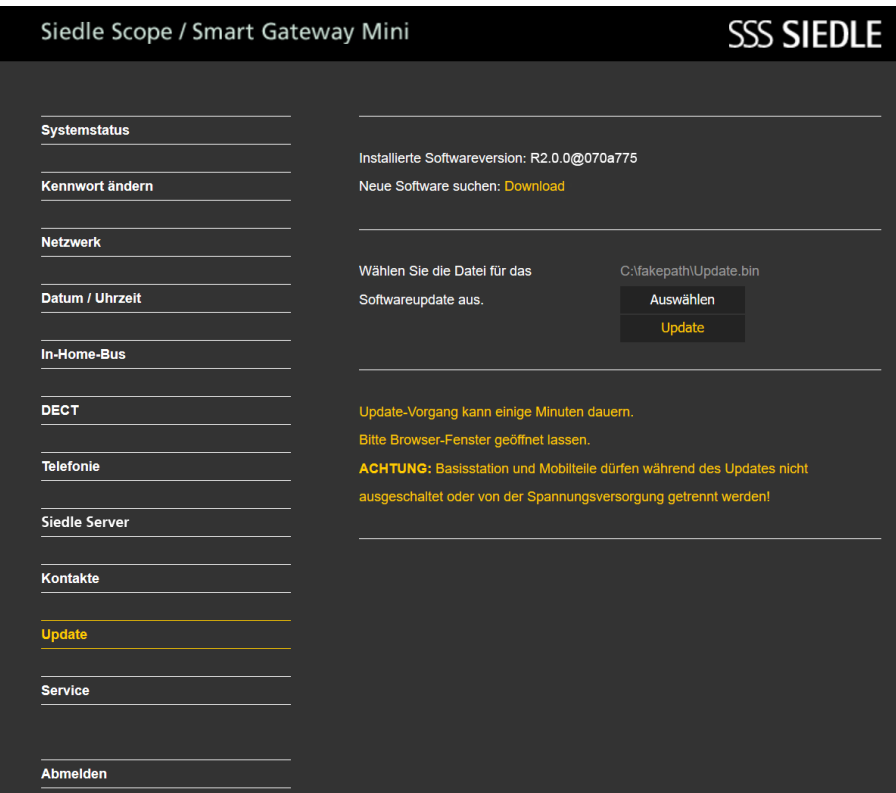

## **Abmelden und Neustart durchführen**

**Vorgehensweise: 1 Klicken** Sie auf **Abmelden**. **2** Sie wurden von der **Basisstation abgemeldet** und befinden sich auf der Anmeldeseite. **3 Führen** Sie einen **Neustart der Basisstation durch** (Spannungsversorgung für 5 Sekunden unterbrechen). **4 Warten** Sie bis die **LED an der Basisstation** von Siedle Scope / Smart Gateway Mini dauerhaft grün leuchtet (ca. 3 Minuten).

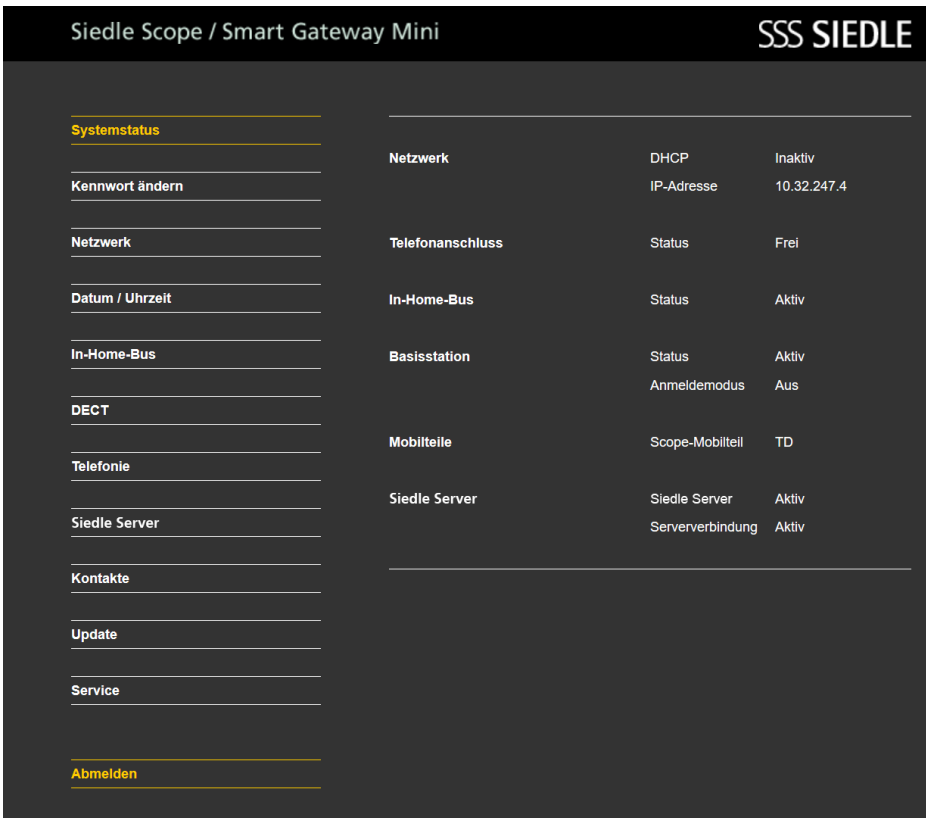

Wenn im **Systemupdate** auch ein **Update** für das **Siedle-Scope-Mobilteil** enthalten ist, wird dies als Display-Symbol **Verpasster Ruf** angezeigt.

Die **Aktualisierung** des **Mobilteils** wird über den **Eintrag** (z. B. SW-Update V 1.24.3.737) in der Rufliste **Alle Rufe** gestartet. Für die **Aktualisierung** benötigen Sie eine **funktionsfähige Ladeschale** und eine **gute Funkverbindung** zur Basisstation. Führen Sie **keine** Aktualisierung über einen **DECT™-Repeater** durch. Die **vollständige Aktualisierung** mit **Neustart des Mobilteils** dauert ca. **10–15 Minuten**.

Es kann immer nur **1 Mobilteil** aktualisiert werden. **Mehrere** Mobilteile müssen **nacheinander** aktualisiert werden.

#### **Vorgehensweise:**

**1** Mit der **Navigieren-Taste rechts** wählen Sie das **Hauptmenü** aus.

**2** Das **Hauptmenü** wird angezeigt. **3** Das Menü **Ruflisten** ist ausgewählt.

**4 Bestätigen** Sie mit dem **rechten Softkey (Auswählen)**.

**5** Die Rufliste **Alle Rufe** ist ausgewählt.

**6 Bestätigen** Sie mit dem **rechten Softkey (Auswählen)**.

**7** Die Rufliste **Alle Rufe** wird angezeigt.

**8 Wählen** Sie den **Eintrag** zum **Software-Update** aus (z. B. SW-Update V 1.24.3.737). **9 Bestätigen** Sie die **Eingabe** mit der **Annehmen-Taste (grünes Hörersymbol)** oder mit der **Bestätigen-Taste (Navigation)**.

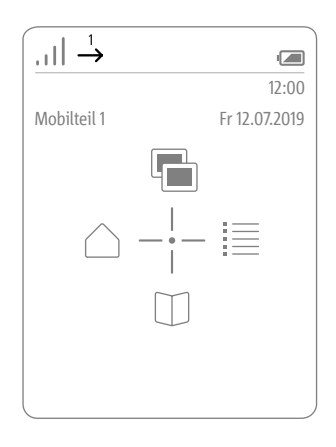

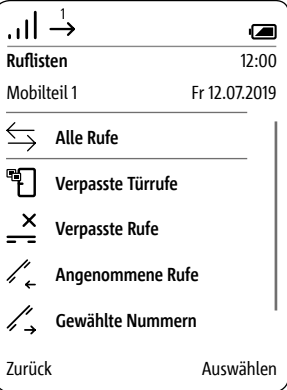

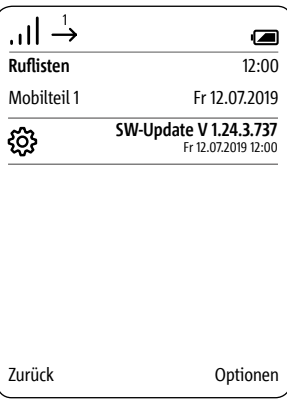

## **10 Stellen** Sie das **Mobilteil in die Ladeschale** und **befolgen Sie die angezeigten Hinweise**.

**11** Die **Übertragung** der Daten zum Mobilteil **startet erst**, wenn das Mobilteil in der Ladeschale steht. **12** Der **Verlauf** der Aktualisierung des Mobilteils, wird im Display mit einem **Zahnrad-Symbol** und dem **Fortschritt des Downloads in Prozent** angezeigt.

**13** Die **Aktualisierung** des Mobilteils **startet**.

**14** Im Display werden **verschiedene Hinweise** angezeigt. **Bitte beachten Sie diese!**

**15** Ist der **Download** der Software von der Basisstation in das Mobilteil **abgeschlossen**, erfolgt ein

#### **Neustart des Mobilteils**.

**16** Entfernen Sie das Mobilteil **nicht aus der Ladeschale, bis der Neustart abgeschlossen ist und Sie den Startbildschirm sehen. 17 Aktualisieren** Sie **wei-**

**tere** Mobilteile mit der **gleichen** Vorgehensweise.

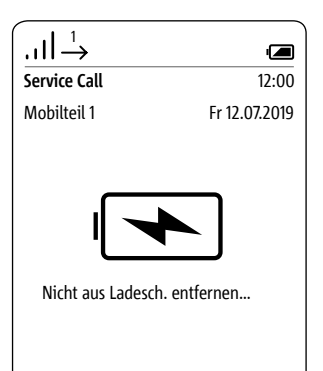

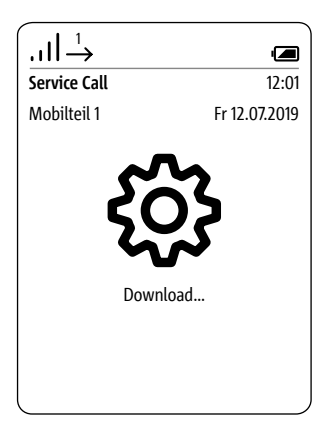

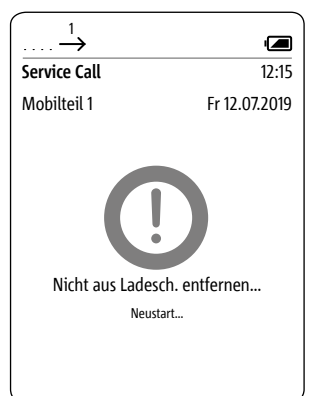

## **In-Home-Bus-Konfiguration in Basisstation einlesen**

#### **Vorgehensweise:**

**1 Klicken** Sie auf **In-Home-Bus**. **2** Das Menü In-Home-Bus wird angezeigt.

**3 Klicken** Sie auf **Auswählen**. **4** Das Fenster Datei hochladen öffnen sich.

**5 Wählen** Sie die **XML-Konfigurationsdatei** für den In-Home-Bus auf dem PC aus (z. B. Konfiguration.xml).

**6** Die ausgewählte XML-Konfigurationsdatei wird im Menü In-Home-Bus angezeigt. **7 Klicken** Sie auf **Update**, um die In-Home-Bus-Konfiguration in die Basisstation/Smart Gateway zu übernehmen. **8** Wenn die Konfiguration erfolg-

reich übernommen wurde, erscheint eine Bestätigungsmeldung.

## **SSS SIEDLE** Siedle Scope / Smart Gateway Mini **Systemstatus** In-Home-Bus Kennwort ändern **Netzwerk** Wählen Sie die XML-Konfigurationsdatei Keine Datei ausgewählt.  $_{\text{aus.}}$ Auswählen Datum / Uhrzeit Update In-Home-Bus **DECT Telefonie** Siedle Server Kontakte **Update** Service Abmelden

## **Abschlussarbeiten**

Prüfen Sie die gesamte Gerätekonfiguration und nehmen die Siedle App in Betrieb. Verwenden Sie hierfür die **Inbetriebnahmeanleitung S 851-0, SGM 650-0 Siedle Scope und Smart Gateway Mini** in der **Ausgabe 11.18**, die sich im Siedle-Downloadbereich befindet.

**Support**

S. Siedle & Söhne Telefon- und Telegrafenwerke OHG Bregstraße 1 78120 Furtwangen www.siedle.com info@siedle.de

# **SSS SIEDLE**

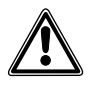

• **Prerequisite** for the update to the **new firmware version R2.1.0** is the **latest firmware version R2.0.0. Older versions of the Smart Gateway Mini must first be gradually updated to version R2.0.0.** Please note the corresponding update notes.

• **Ignoring this update sequence will result in device failure!**

• **Each system update resets the base station password to "admin".**

• **XML configuration file required for the base station:** If the door communication system has been configured with a PC and the Bus programming software (BPS 650-0), the XML configuration file must be available before the system update, or it must be generated again using the BPS 650-0. Otherwise, Siedle Scope must be completely reconfigured!

• **Contacts from the telephone book are irretrievably lost with the system update from R2.0.0 to R2.1.0!** Please log your contacts for later recovery.

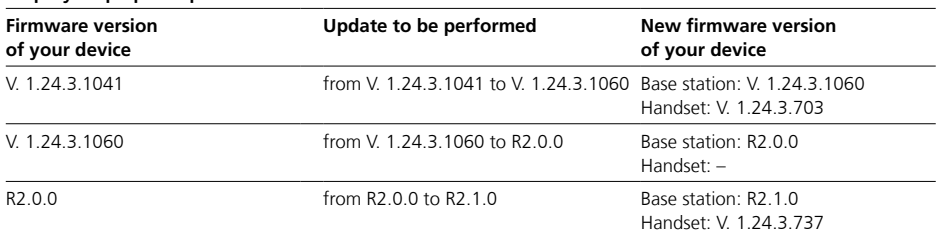

#### **Step-by-step update process**

## **Please note the following information before carrying out a system update at the Siedle Scope or the Smart Gateway Mini:**

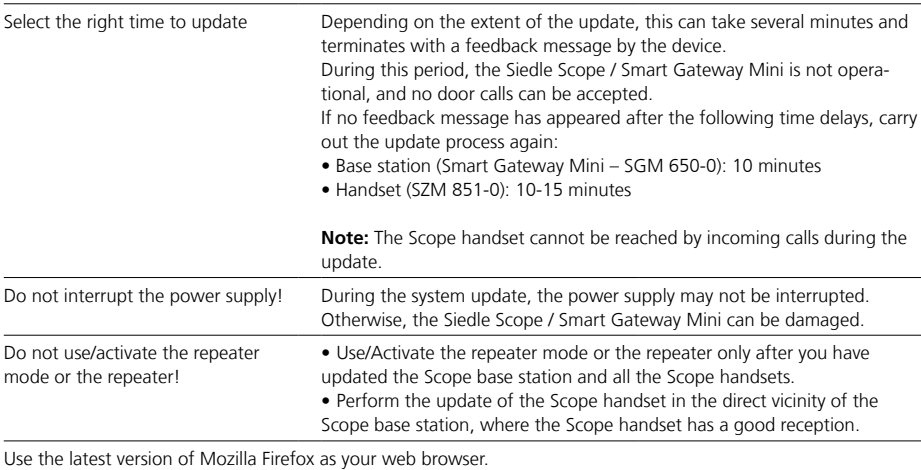

## **Cancelling and deleting app users**

## **Procedure:**

**1 Open** the Siedle app for Smart Gateway Mini. **2 Open** the menu **Settings >** 

## **Delete registration** or **Unregister**.

**3** A confirmation dialogue appears with a confirmation prompt. **4** If you wish to unregister the **app** on the iPhone/iPad from the **base station**, **confirm** with **Delete reg-**

**istration** or **Unregister**. **5** You have successfully unregistered the app.

**6** Repeat the procedure for all devices with installed Siedle App for Smart Gateway Mini.

#### **Note for devices with firmware version up to V. 1.24.3.1060:**

All app users which are registered at the base station must be deleted via the browser-based user interface of the base station so that they are no longer displayed as internal users.

## **Note for devices with firmware version R2.0.0:**

The app registration can be deleted centrally via the Smart Gateway Mini to unregister all app users.

## **Exporting the XML configuration file**

The existing configuration must be available or saved using the BPS 650-0 in the form of an XML file and then transmitted to the base station after the final system update to R2.1.0. Information on importing the configuration into the base station can be found in the Commissioning instructions S 851-0, SGM 650-0 Siedle Scope and Smart Gateway Mini in issue 11.18, which is located in the Siedle download area.

## **Procedure (BPS 650-0):**

**1 Click** on the **Transfer** tab. **2 Click** on the **Save…** button to save the configuration of **Siedle Scope** as an **XML file** on the PC/ laptop.

**3** The window **Save as** opens. **4 Select** a **storage location** on the PC/laptop.

**5 Assign** a **file name** (e.g. Siedle Scope configuration).

**6** As the file type, **select Scope2 configuration (\*xml)**. **7 Click** on **Save**.

## **Deleting the call list "All calls" in the handset**

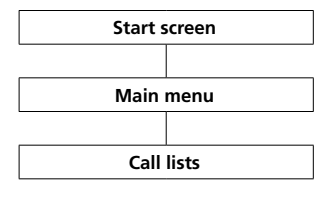

The call logs record incoming and outgoing calls with call number, date and time.

In the Call logs menu, there are more logs available:

- **All calls**
- **Missed door calls**
- **Missed calls**
- **Accepted calls**
- **Dialled numbers**

#### **Procedure:**

**1** If this is not already displayed, **change** to the **start screen**. **2** Using the **right navigation button**, **select** the **main menu**. **3** Select the **Call logs** menu. **4 Confirm** with the **right-hand softkey (Select)**. **5 Select** the call list **All calls**. **6 Confirm** with the **right-hand softkey (Select)**.

In call logs in which door calls and telephone calls are jointly displayed, the right-hand softkey is assigned call type-specific functions:

• Call type: Door call -> Right-hand softkey function = Delete

• Call type: Internal/external telephone call -> Right-hand softkey function = Options

#### Using the **right-hand softkey**

(**Options**), you can access the **Options** drop-up menu. Using this, you can

- Delete individual entries
- **Delete all entries**

**7 Delete** all entries from the call list **All calls**.

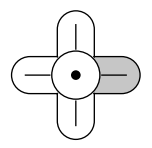

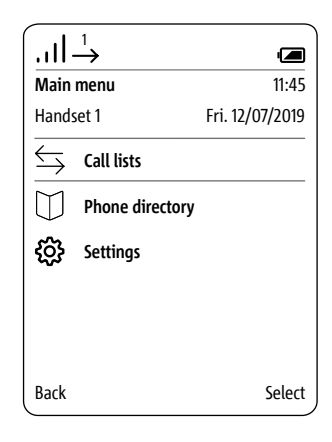

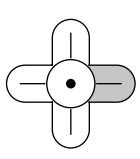

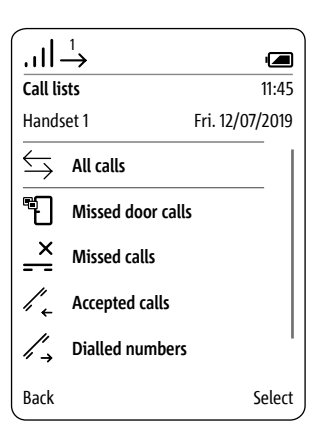

## **Preparing the PC/laptop**

**LAN connection by an existing network (router/wireless LAN router/managed switch/server) with active DHCP server.**

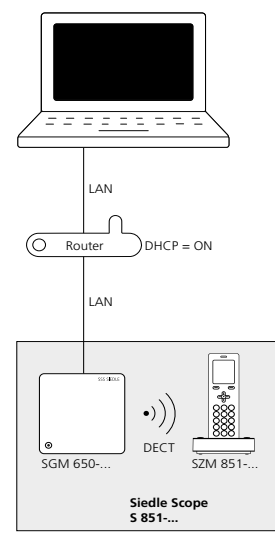

#### **Conditions:**

• The base station and the PC/ Laptop are ready for use.

• The network is active.

• The base station and the PC/ Laptop are connected to each other by each network cable on an existing network (router/wireless LAN router/ managed switch/server).

• The network settings of the base station are in the default configuration (DHCP client enabled). • The DHCP client is enabled on your PC/Laptop, to be able to request a network address from the DHCP server (router/wireless LAN router/ managed switch/server).

### **Remarks:**

• In the delivery status, the base station is delivered with an active DHCP client and requests a network address from the DHCP server (router/wireless LAN router/managed switch/server), whenever a network connection is available.

• The IP address of the base station can be received either from the scope handset (Main Menu > Settings > Status > IP base station) or by the router/wireless LAN router/ managed switch/server in the register Network/Network settings. You will find there the designation of the base station s851\_D4E32Cxxxxxx (e.g. s851\_D4E32C0000C1).

#### **Procedure:**

**1 Connect** the **base station** via a network cable to the existing **network** (router / wireless LAN router / managed switch / server). **2 Connect** the **PC/Laptop** via a net-

work cable to the existing **network** (router / wireless LAN router / managed switch / server). **3 Determine** the **network address** of the **base station** by the existing network or with the scope handset. **4 Open** the Firefox web browser

and enter the **determined IP** 

**address** of the base station (e.g. 192.168.178.2). **5** The registration page opens.

#### **Availability of the base station:**

The base station is available under the assigned IP address from the DHCP server IP (e.g. 192.168.178.2).

## **Logging in as administrator**

## **Procedure:**

**1 Open** the Firefox web browser and enter the IP address of the base station.

**2** The Registration page opens.

**3 Enter** the **user name admin**.

**4 Enter** the relevant **password**

(standard: admin).

**5** If applicable, **select** a different

**language.**

**6 Click** on **Log in**.

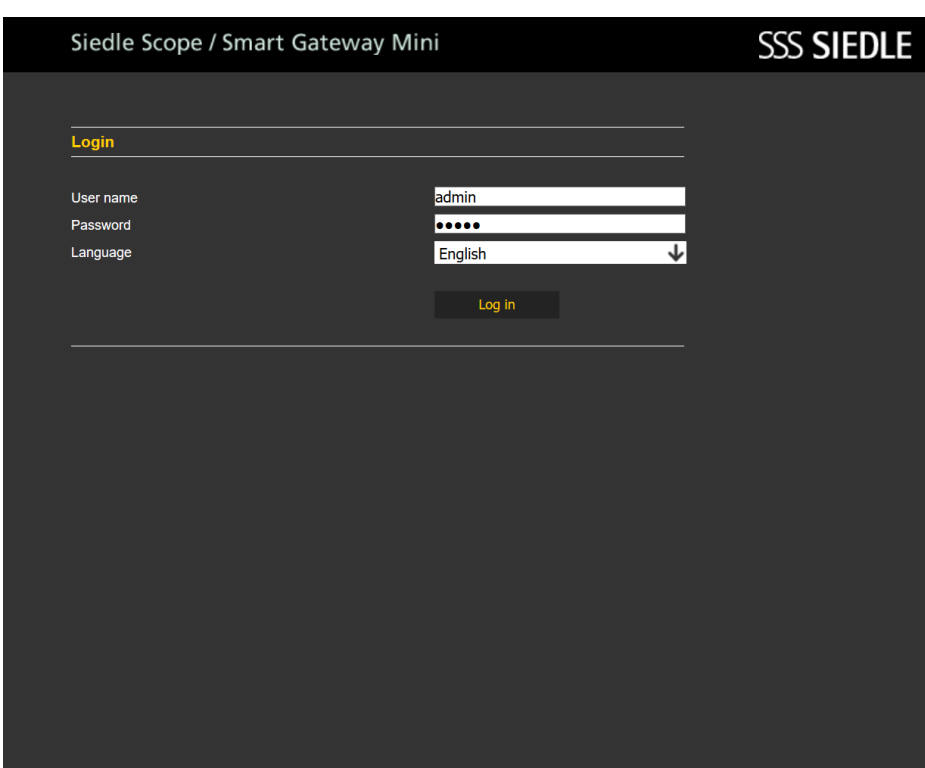

## **Deleting registrations for mobile end devices**

**Procedure:**

 **Click** on the **Siedle Server**. The **Siedle Server** menu is displayed. **Click** on **Delete**.

**4** You have deregistered all app user.

## Siedle Scope / Smart Gateway Mini

# **SSS SIEDLE**

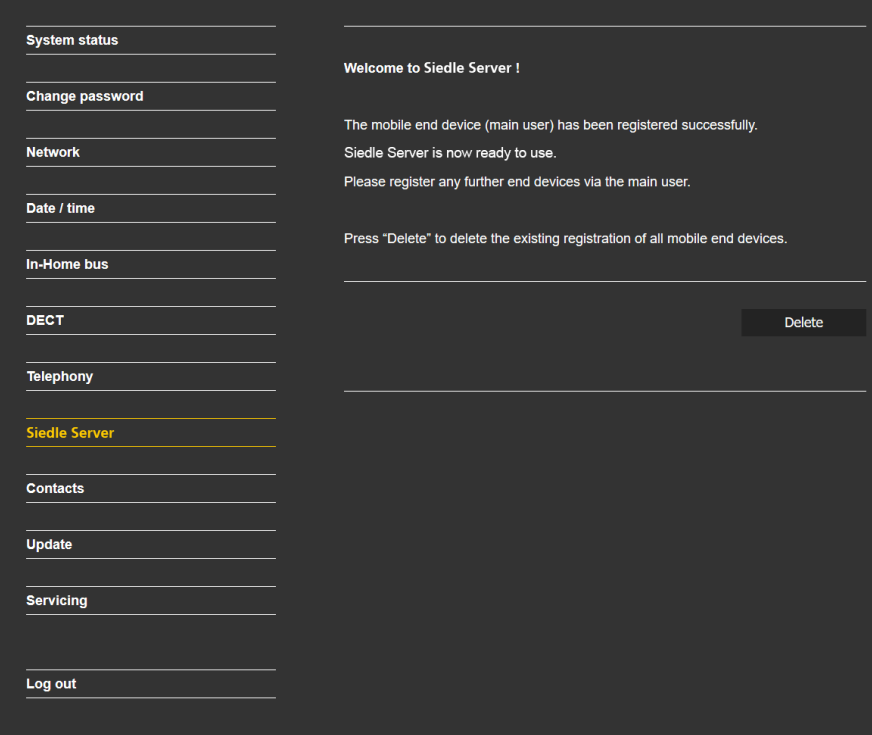

## **Updating the base station**

The system update is only possible if you have connected the base station/Smart Gateway Mini to a router with internet connection. In this case, the base station/Smart Gateway Mini is assigned an IP address by the router, if the automatic address assignment (DHCP) is active.

## **Procedure:**

**1 Click** on **Update**.

- **2** The Update menu is displayed.
- **3 Click** on **Download**.

**4** On the open Web page, **open** the update hint.

#### **5 Compare** the **software version**

of the software provided in the Siedle download area (Base station: R2.0.0@070a775, Siedle download area: R2.1.0).

**6** If a higher version number is available, **select** the **next higher software version** and **save** this to the computer.

**7 Unpack** the downloaded compressed **software**.

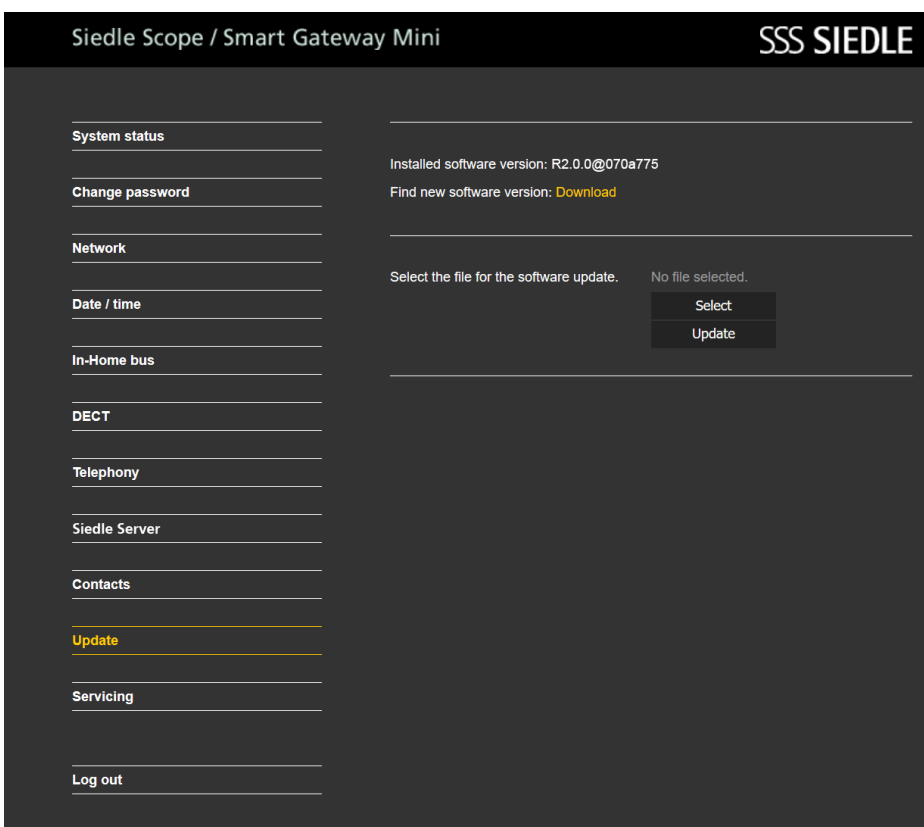

## **Updating the base station (continuation)**

#### **8 Click** on **Select**.

**9** The page Upload file appears in the web browser.

**10 Select** the **unpacked software version** and **confirm** the selection with **open**.

**11** The **Upload file** page is closed and the name of the selected file is displayed. If you have selected an incorrect file, an error message appears. In this case, repeat the procedure again.

**12 Click** on the **Update button** in order to start the system update.

**13** A confirmation message appears on the update process. **14 Follow** the **update instructions**.Once the system has been **successfully updated**, a **confirmation message** appears.

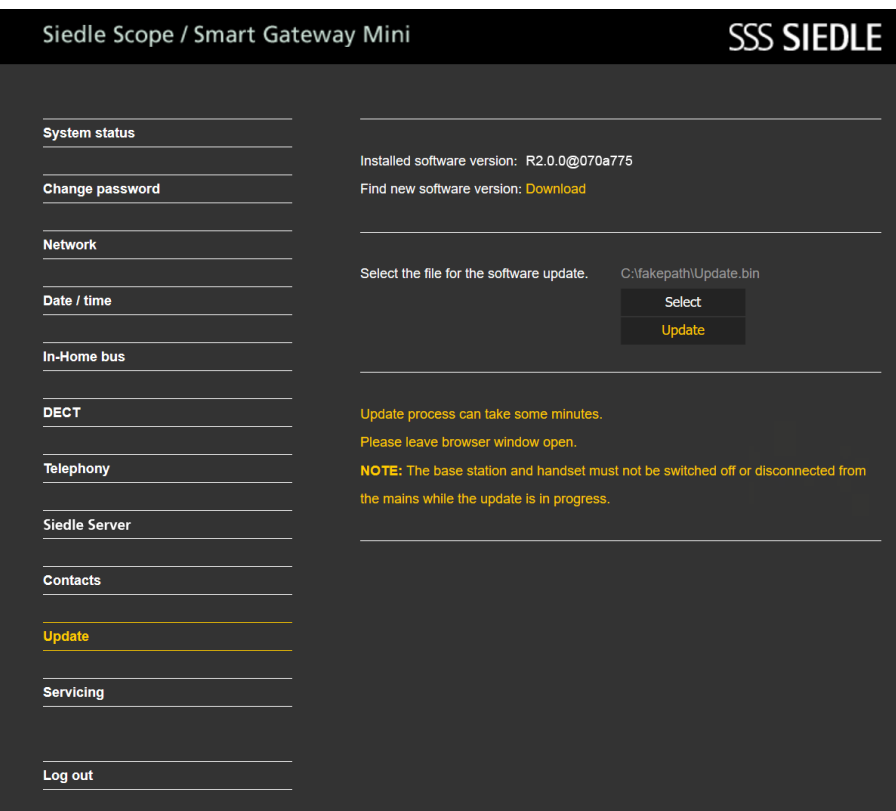

## **Loging out and restart**

## **Procedure:**

**1 Click** on **Log out**. **2** You have been **logged out** of the **base station** and are now on the Log in page. **3 Restart** the **base station** (disconnect power supply for 5 seconds).

**4 Wait** until the **LED at the base station** of the Siedle Scope / Smart Gateway Mini lights up continuously in green (approx. 3 minutes).

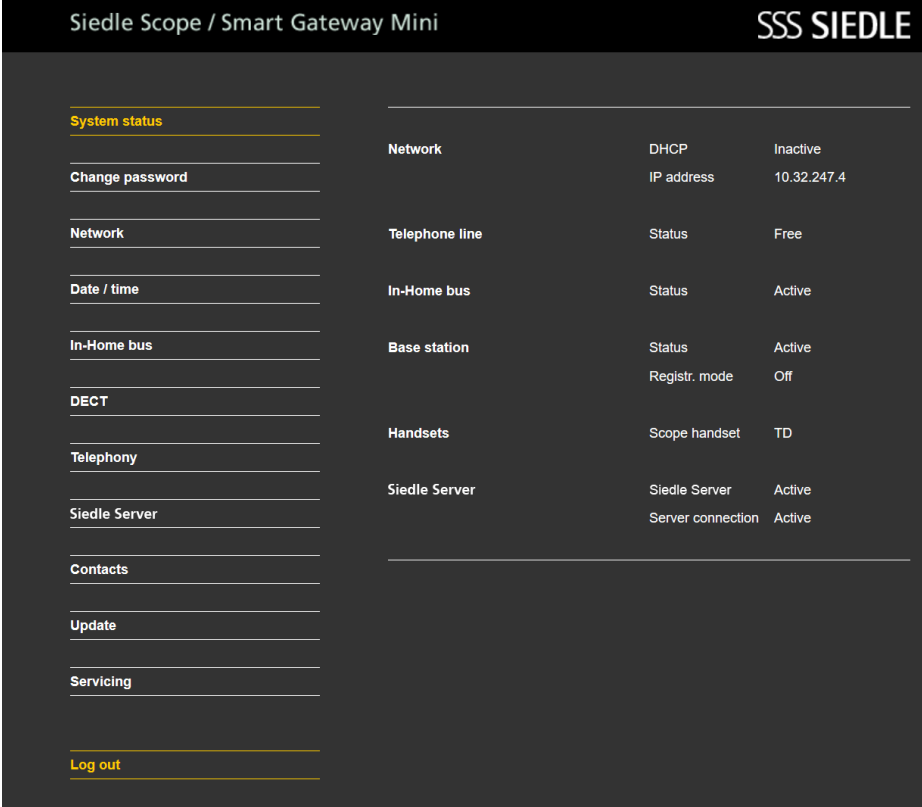

If the **system update** also contains an **update** for the **Siedle Scope cordless handset**, this is shown using the **Missed call** display symbol.

The **update** of the **cordless handset** is started by means of the **entry** (e.g. SW update V 1.24.3.737) in the call log **All calls**. For the **update** you require a **functional charging cradle** and a **good wireless connection** to the base station.

Do **not** attempt to update via a **DECT™ repeater**.

The **complete update** with **restart of the cordless handset** takes around **10-15 minutes**.

Only **1 cordless handset** can be updated at any one time. **Several** cordless handsets must be updated **in turn**.

#### **Procedure:**

**1** Using the **right navigation button**, select the **main menu**. **2** The **Main menu** is displayed.

**3** The **Call lists** menu is selected. **4 Confirm** with the **right-hand softkey (Select)**.

**5** The call log **All calls** is selected. **6 Confirm** with the **right-hand softkey (Select)**.

**7** The call log **All calls** is displayed. **8 Select** the **entry** for **the software update** (e.g. SW update V 1.24.3.737).

**9 Confirm** the **input** with the **apply button (green receiver symbol)** or with the **confirm button (navigation)**.

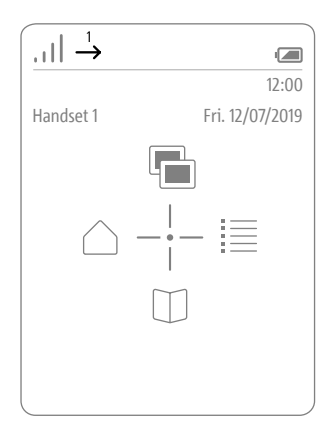

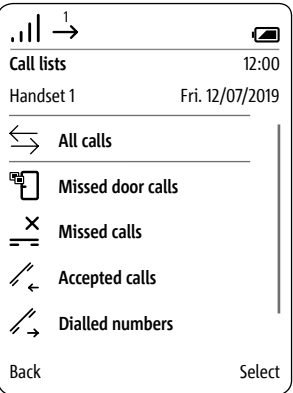

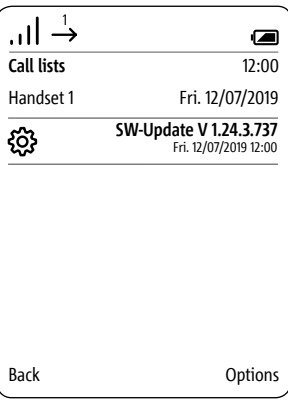

## **10 Place** the **cordless handset in the charging cradle** and **follow the instructions shown**.

**11 Transmission** of the data to the cordless handset **only starts** when the cordless handset is in the charging cradle.

**12** The **updating process** of the cordless handset is indicated in the display with a **cog symbol** and the **progress of the download is displayed as a percentage**.

**13** The handset **update begins**. **14 Different information** appears in the display. **Please take notice of this information!**

**15** When the **software download** from the base station to the cordless handset **is complete**, the cordless handset is **restarted**.

**16** Do not remove the cordless handset **from the charging cradle until the restart is complete and you can see the start screen. 17 Update other** cordless handsets

using the **same** procedure.

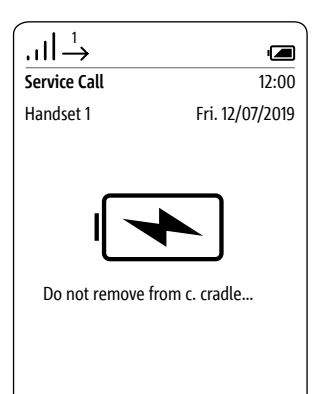

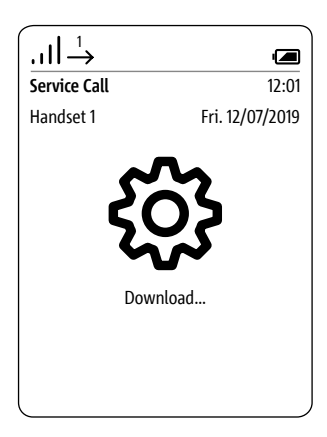

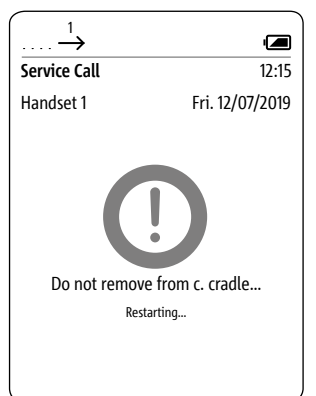

## **Import the In-Home bus configuration into the base station**

#### **Procedure:**

 **Click** on the **In-Home bus**. The In-Home bus menu is displayed. **Click** on **Select**.

**4** The Upload file window appears.

**5 Select** the **XML configuration** 

**file** for the In-Home bus on the PC (e.g. Configuration.xml).

**6** The selected XML configuration file is displayed in the In-Home bus menu.

**7 Click** on **Update** in order to transfer the In-Home bus configuration to the base station/Smart Gateway. **8** Once the configuration has been

successfully transferred, a confirmation message appears.

## **SSS SIEDLE** Siedle Scope / Smart Gateway Mini **System status** In-Home bus Change password **Network** Select the XML configuration file. No file selected. Select Date / time Update In-Home bus **DECT** Telephony **Siedle Server** Contacts Update Servicing Log out

Check the entire device configuration and take the Siedle App into operation. For this, use the **Commissioning instructions S 851-0, SGM 650-0 Siedle Scope and Smart Gateway Mini** in **issue 11.18**, which is located in the Siedle download area.

> **Support** S. Siedle & Söhne Telefon- und Telegrafenwerke OHG Bregstraße 1 78120 Furtwangen www.siedle.com info@siedle.com

S. Siedle & Söhne Telefon- und Telegrafenwerke OHG

Postfach 1155 78113 Furtwangen Bregstraße 1 78120 Furtwangen

Telefon +49 7723 63-0 Telefax +49 7723 63-300 www.siedle.de info@siedle.de

© 2015/07.19 Printed in Germany Best. Nr. 200049347-02